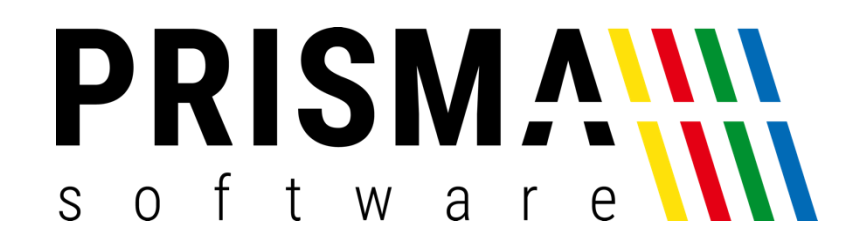

# DOKUMENTATION

## Stand: 10.09.2021

## MOBILVERSION

FÜR PRISMA GASTROKASSE

Prisma Software Solutions GmbH WOLFGANG REICHEL IM DOTTENTAL 12 66663 MERZIG [INFO@PRISMASOFTWARE.DE](mailto:info@prismasoftware.de) [WWW.PRISMASOFTWARE.DE](http://www.prismasoftware.de/)

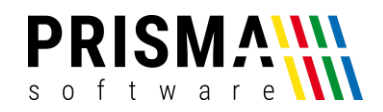

### Inhaltsverzeichnis

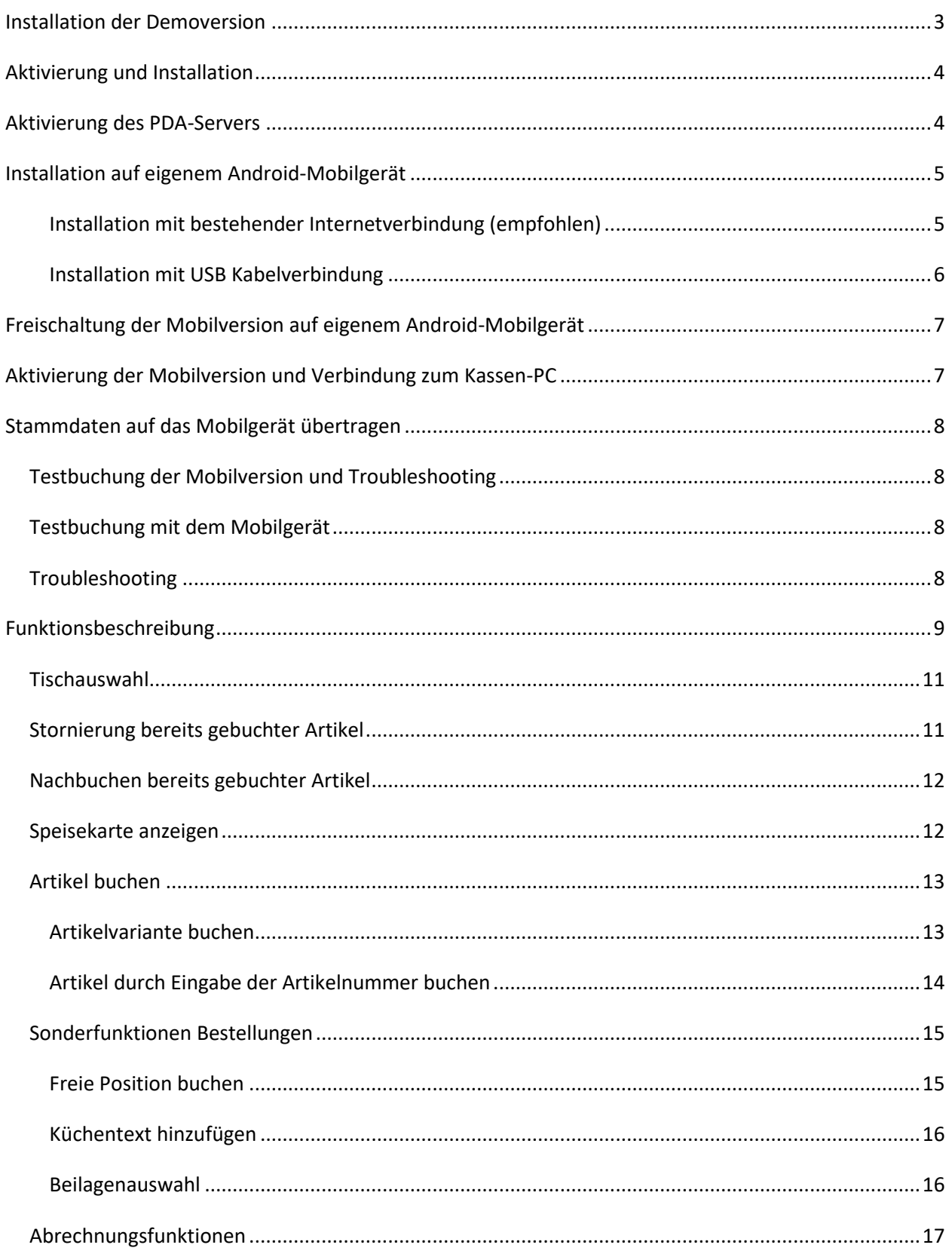

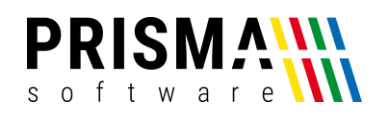

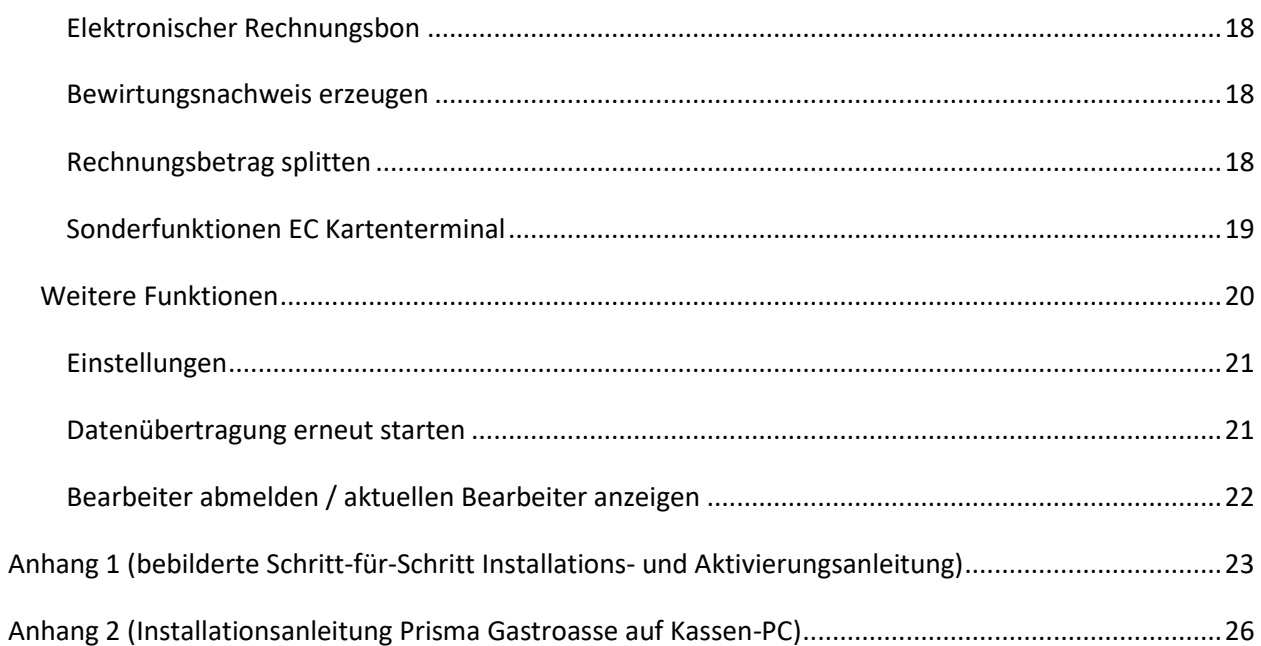

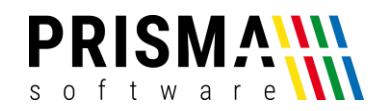

#### <span id="page-3-0"></span>Installation der Demoversion

Sie möchten die Mobilversion mit allen Grundfunktionen\* unverbindlich für 20 Tage testen? Kein Problem.

**Hinweis:** Für die Nutzung der Mobilversion ist eine installierte, aktuelle Version der Gastrokasse auf einem PC erforderlich. Diese können Sie sich in unsere[m Downloadcenter](https://www.prismasoftware.de/downloadcenter/) herunterladen. Selbstverständlich können Sie auch die Gastrokasse unverbindlich und kostenlos für 20 Tage testen. Die Installation der Demoversion ist i[m Anhang 2 \(Installationsanleitung Prisma Gastroasse auf Kassen-PC\).](#page-26-0)

Um die Mobilversion zu testen, gehen Sie bitte wie folgt vor:

- 1. Öffnen Sie den [Link zum Download](https://www.prismasoftware.de/wp-content/software/prisma.apk) der Mobilversion auf Ihrem Mobilgerät. Dadurch wird die Installationsdatei auf Ihr Mobilgerät übertragen (**Hinweis:** Nutzen Sie wenn möglich den Chrome-Browser. Damit vermeiden Sie das spätere umbenennen der Datei wie in Schritt [3](#page-3-1) beschrieben).
- 2. Nach dem Download schließen Sie das Dialogfenster, in dem gefragt wird, ob die Datei "prisma.apk" geöffnet werden soll.
- <span id="page-3-1"></span>3. Öffnen Sie den Download-Ordner auf Ihrem Mobiltelefon, in den die Datei heruntergeladen wurde (**Hinweis:** Bei manchen Android-Versionen wird die heruntergeladene Datei als "prisma.zip" angezeigt. Diese muss in "prisma.apk" umbenannt werden, andernfalls kann die Installation nicht gestartet werden).
- 4. Installieren Sie die Mobilversion auf Ihrem Mobilgerät (**Hinweis:** Im Installationsverlauf müssen die der Installation von Software unbekannter Herausgeber zustimmen)
- 5. Öffnen Sie nach der Installation die Gastrokassen-App und geben Sie die angezeigte Lizenznummer und den angezeigten Freigabecode ein [\(Abbildung 1\)](#page-4-2)
- 6. Geben Sie die IP-Adresse des PC´s ein, auf dem die Gastrokasse installiert ist (**Hinweis:** Die IP-Adresse finden Sie wie im Abschnitt "[Aktivierung des PDA-Servers](#page-4-1)" beschrieben)
- 7. Speichern Sie die Eingaben mit "Bestätigen"
- 8. Loggen Sie sich in der Mobilversion ein (Login: Benutzer: 100; Passwort: 100, siehe [Abbildung 2\)](#page-4-3)

Nun befinden Sie sich auf der Hauptseite der Mobilversion. Die Warengruppen und Artikel Ihrer Gastrokasse sind noch nicht auf das Mobilgerät übertragen worden. Um die Stammdaten (Warengruppen, Artikel, Bearbeiterdaten) zu übertragen, sind folgende Schritte notwendig:

- 1. Klicken Sie auf der Hauptseite auf den Button "Karte"
- 2. Bestätigen Sie die Übertragung mit dem Button "Übertragen

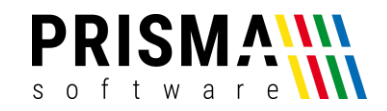

Ihre Stammdaten sind nun auf dem Mobilgerät verfügbar und die Installation abgeschlossen.

\*die EC-Kartenterminalfunktionen sowie der elektronische Kassenbon sind in der Demoversion und ohne entsprechendes Zusatzmodul nicht verfügbar.

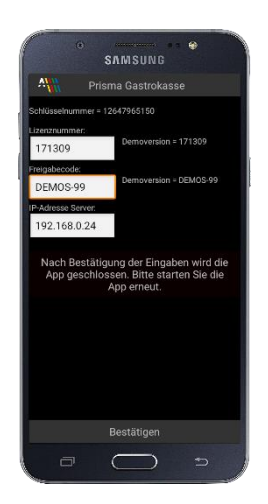

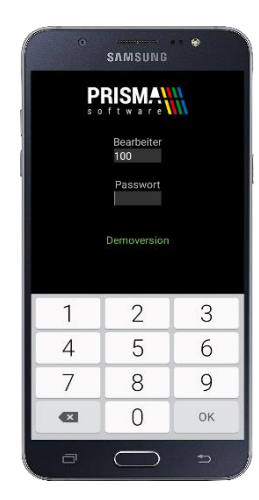

*Abbildung 1: Mobilversion aktivieren Abbildung 2: Login Demoversion*

<span id="page-4-3"></span>

#### <span id="page-4-2"></span><span id="page-4-0"></span>Aktivierung und Installation

Vielen Dank, dass Sie sich für eines unserer Prisma Softwareprodukte entschieden haben.

Sollten Sie eines unsere[r Komplettsysteme](https://www.prismasoftware.de/produkt-kategorie/komplettsysteme/) im Prisma Online Shop erworben haben, ist die Software bereits vorinstalliert. Bitte führen Sie die Schritte aus Abschnitt "[Aktivierung des PDA-Servers](#page-4-1)" und "[Aktivierung der Mobilversion und Verbindung zum Kassen-PC](#page-7-1)" aus.

#### <span id="page-4-1"></span>Aktivierung des PDA-Servers

Die nachfolgenden Schritte sind notwendig, um die Verbindung zwischen Ihrem Kassen-PC und dem Mobilgerät aus unserem Online-Shop herzustellen. **Hinweis:** Für die Nutzung der Mobilversion ist eine installierte Version der Prisma Gastrokasse auf einem PC im selben Netzwerk notwendig. Sollten Sie die Gastrokasse noch nicht verwenden, ist die Installation im [Anhang 2 \(Installationsanleitung Prisma](#page-26-0)  [Gastroasse auf Kassen-PC\)](#page-26-0) beschrieben.

1. Starten Sie auf Ihrem Kassen-PC die Prisma Gastrokasse und aktivieren Sie unter Optionen/Einstellungen/zentrale Daten/Programmsteuerung die Option "Mobilversion aktivieren" ([Abbildung 3\)](#page-5-2). **Hinweis:** Die Option wird erst nach einem Neustart der Gastrokasse aktiviert, daher müssen Sie die Gastrokasse beenden und erneut starten.

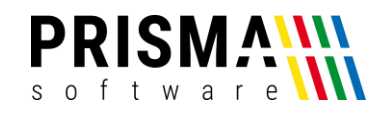

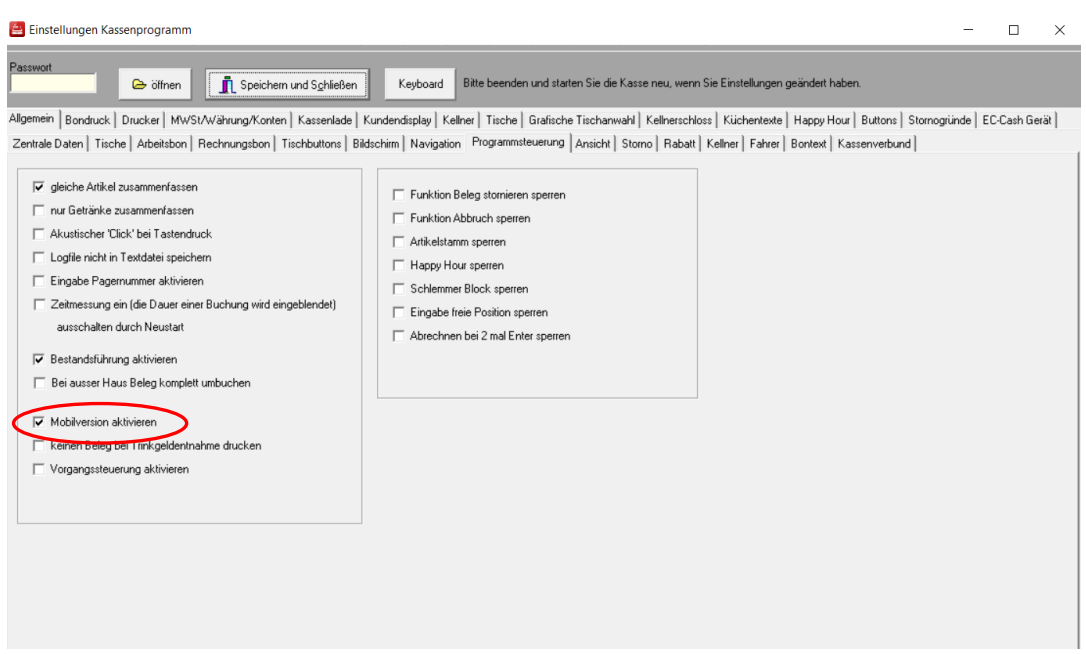

*Abbildung 3: PDA Server aktivieren*

<span id="page-5-2"></span>Der PDA-Server wird nun bei jedem Start der Gastrokasse auf Ihrem Kassen-PC ebenfalls gestartet. Nun müssen Sie einmalig die Verbindung zwischen dem Kassen-PC und der Mobilversion konfigurieren (siehe Abschnitt "[Aktivierung der Mobilversion und Verbindung zum Kassen-PC](#page-7-1)".

#### <span id="page-5-0"></span>Installation auf eigenem Android-Mobilgerät

Für die Installation der Mobilversion haben Sie zwei Möglichkeiten. Sie können die Mobilversion mit einem USB-Kabel auf Ihr Mobilgerät übertragen oder (bei bestehender Internetverbindung) direkt von Ihrem Mobilgerät aus unserem Downloadcenter herunterladen. Detaillierte Screenshots zur Installation finden mit einer USB-Kabelverbindung finden Sie im Anhang 1 [\(bebilderte Schritt-für-Schritt](#page-23-0)  Installations- [und Aktivierungsanleitung\).](#page-23-0)

<span id="page-5-1"></span>Installation mit bestehender Internetverbindung (empfohlen)

- 1. Stellen Sie sicher, dass eine aktive Internetverbindung auf Ihrem Mobilgerät besteht
- 2. Öffnen Sie den [Link zum Download](https://www.prismasoftware.de/wp-content/software/prisma.apk) der Mobilversion auf Ihrem Mobilgerät. Dadurch wird die Installationsdatei auf Ihr Mobilgerät übertragen.
- 3. Nach dem Download schließen Sie das Dialogfenster, in dem gefragt wird, ob die Datei "prisma.apk" geöffnet werden soll.
- 4. Öffnen Sie den Download-Ordner auf Ihrem Mobiltelefon, in den die Datei heruntergeladen wurde (**Hinweis:** Bei manchen Android-Versionen wird die heruntergeladene Datei als

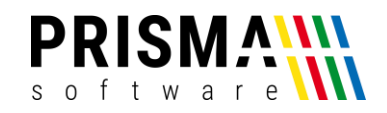

"prisma.zip" angezeigt. Diese muss in "prisma.apk" umbenannt werden, andernfalls kann die Installation nicht gestartet werden).

- 5. Installieren Sie die Mobilversion auf Ihrem Mobilgerät (**Hinweis:** Im Installationsverlauf müssen die der Installation von Software unbekannter Herausgeber zustimmen und diese ggf. in den Einstellungen erlauben)
- 6. Bestätigen Sie die Installation

Die Installation ist nun abgeschlossen. Beim ersten Öffnen der App werden Ihre Lizenznummer und der Freigabecode abgefragt. Sofern Sie die Demoversion verwenden möchten, müssen Sie die angezeigten Daten einfach übernehmen. Andernfalls geben Sie bitte Ihre individuellen Daten wie im Abschnitt "Freischaltung der Mobilversion [auf eigenem Android-Mobilgerät](#page-7-0)" beschrieben ein.

<span id="page-6-0"></span>Installation mit USB Kabelverbindung

- 1. Laden Sie sich die aktuelle Demoversion der Mobilversion aus unserem [Downloadcenter](https://www.prismasoftware.de/downloadcenter/) auf Ihren Kassen-PC herunter
- 2. Schließen Sie Ihr Mobilgerät per USB-Kabel an den Kassen-PC an (**Hinweis**: ggf. müssen Sie diese Verbindung am Android Gerät zulassen. Achten Sie auf Meldungen diesbezüglich oder wischen Sie vom oberen Bildschirmrand nach unten, um die erforderliche Berechtigung zu gewähren).
- 3. Kopieren Sie die heruntergeladene Datei (prisma.apk) auf Ihr Mobilgerät (**Hinweis**: um auf die Verzeichnisstruktur Ihres Mobilgerätes zugreifen zu können, benötigen Sie einen Dateimanager. Diesen erhalten Sie im Google PlayStore [\(Abbildung 35\)](#page-25-0)).
- 4. Erlauben Sie die Installation von Software unbekannter Herkunft auf Ihrem Mobilgerät. Die Einstellung finden Sie unter Einstellungen > Sicherheit [\(Abbildung 32\)](#page-24-0).
- 5. Deaktivieren Sie das automatische Drehen Ihres Bildschirms ihres Mobilgeräts. Die Einstellung finden Sie unter Einstellungen > Anzeige [\(Abbildung 33\)](#page-24-1). Verlängern Sie ggf. die Anzeigedauer, um die Aktivierung des Standby- oder Sperrmodus zu verzögern.
- 6. Öffnen Sie auf dem Mobilgerät den Dateimanager und installieren Sie die Mobilversion der Prisma Gastrokasse durch Anwählen der Datei "prisma.apk" [\(Abbildung 36\)](#page-25-1).
- 7. Starten Sie die Mobilversion App auf Ihrem Mobilgerät und notieren Sie sich die angezeigte Schlüsselnummer.

Die Installation ist nun abgeschlossen. Beim ersten Öffnen der App wird Ihnen der Aktivierungsdialog angezeigt [\(Abbildung 1\)](#page-4-2). Bitte aktivieren Sie die Mobilversion wie im folgenden Abschnitt beschrieben.

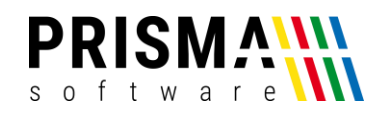

#### <span id="page-7-0"></span>Freischaltung der Mobilversion auf eigenem Android-Mobilgerät

Nach Zahlungseingang erhalten Sie umgehend Ihre Rechnung. Die Lizenznummer der Mobilversion finden Sie auf Ihrer Rechnung.

Bitte geben Sie im Internet unter<https://www.prismasoftware.de/freigabecode/> Ihren Benutzernamen, Ihre Lizenznummer und die Schlüsselnummer ein. Der Freigabecode wird Ihnen umgehend angezeigt. Öffnen Sie nun die Gastrokassen-App auf Ihrem Mobilgerät und geben Sie den Freigabecode ein [\(Abbildung 1\)](#page-4-2).

Um eine dauerhafte Kommunikation zwischen Ihrer Mobilversion und Ihrem Kassen-PC herzustellen, ist die Eingabe der IP-Adresse Ihres Kassen-PC´s notwendig. Bitte führen Sie die Schritte des nachfolgendenden Abschnitts aus.

#### <span id="page-7-1"></span>Aktivierung der Mobilversion und Verbindung zum Kassen-PC

Um eine Verbindung zwischen Ihrer Gastrokasse auf dem Kassen-PCs und der Mobilversion herzustellen, müssen Sie die Verbindung einmalig konfigurieren. Voraussetzung dafür ist, dass der PDA-Server gestartet ist (siehe Abschnitt "[Aktivierung des PDA-Servers](#page-4-1)"). Dazu gehen Sie bitte wie folgt vor.

- 1. Öffnen Sie die Gastrokassen-App auf Ihrem Mobilgerät
- 2. Geben Sie Ihre Lizenznummer, Ihren Freigabecode und die IP-Adresse des Kassen-PC´s ein (Hinweis: Die IP finden Sie im Programm "PDA-Server" (rotes Symbol in der Taskleiste <sub>PDA</sub>). Durch einen Klick auf das Symbol erscheint der PDA-Server im Vordergrund. Hier finden Sie die IP-Adresse Ihres Kassen-PCs [\(Abbildung 4\)](#page-7-2).

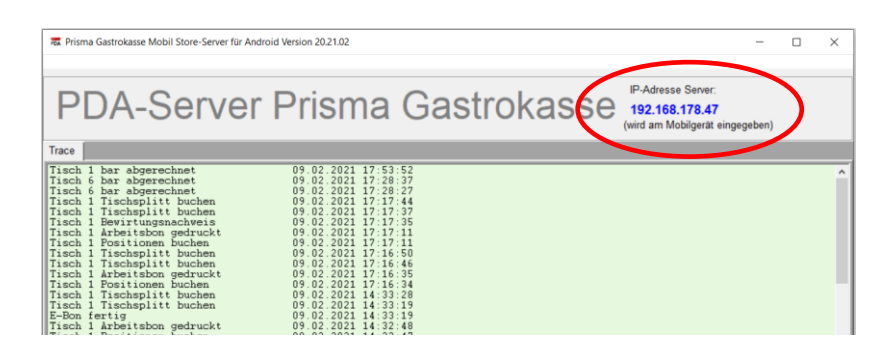

*Abbildung 4: IP-Adresse Ihres Kassen-PCs*

<span id="page-7-2"></span>Die Aktivierung der Mobilversion ist nun abgeschlossen und die Verbindung zwischen dem Kassen-PC und Ihrem Mobilgerät dauerhaft hergestellt.

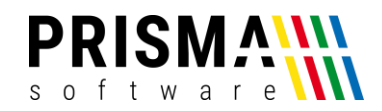

#### <span id="page-8-0"></span>Stammdaten auf das Mobilgerät übertragen

Um alle Stammdaten (Warengruppen, Tische, Artikel und Bearbeiter) in Ihre Mobilversion zu übernehmen, müssen Sie die Daten von Ihrem Gastrokassen-Server abrufen. Dazu gehen Sie wie folgt vor:

- 1. Starten Sie die Mobilversion und loggen Sie sich ein
- 2. Öffnen Sie die Zusatzfunktionen (Button "...") und wählen Sie die Funktion "Stammdaten übernehmen" (**Hinweis:** Bei der Erstinstallation werden Sie beim Öffnen der Karte automatisch darauf hingewiesen, dass noch keine Artikeldaten vorhanden sind. Auch hier können Sie die Übertragung direkt durchführen)

Die Stammdaten sind nun übertragen, ein Neustart der App ist nicht erforderlich**.**

#### <span id="page-8-1"></span>Testbuchung der Mobilversion und Troubleshooting

Ihre Mobilversion ist nun mit der Gastrokasse verbunden und betriebsbereit. Die Programme "PDA Server" ( $_{PDA}$ ) und "netserver" ( $_{NET}$ ) sind für die Verwendung der Mobilversion zwingend notwendig. Die Gastrokasse startet die Programme bei jedem Start automatisch im Hintergrund. Vergewissern Sie sich bei Verbindungsproblemen, ob beide Symbole in der Task-Leiste vorhanden sind. **Hinweis:** Eine gute und stabile WLAN-Verbindung zwischen Kassen-PC und Mobilgerät ist für einen reibungslosen Betrieb zwingend erforderlich. Eine unzureichende WLAN-Verbindung führt unter Umständen zu Abbrüchen während der Nutzung.

#### <span id="page-8-2"></span>Testbuchung mit dem Mobilgerät

- 1. Starten Sie die Mobilversion App auf Ihrem Mobilgerät und loggen Sie sich mit einer Bearbeiternummer und dem zugehörigen Passwort ein.
- 2. Buchen Sie über die Karte einen Artikel. Sobald der Artikel nach der Bestellung auf der Hauptseite erscheint, ist die Verbindung ordnungsgemäß hergestellt.

#### <span id="page-8-3"></span>Troubleshooting

Sollte die Testbuchung nicht erfolgreich durchgeführt worden sein, gehen Sie bitte wie folgt vor:

1. Klicken Sie auf das rote Symbol  $\binom{p}{p}$  in der Taskleiste, um das Programm "PDA-Server" im Vordergrund anzuzeigen.

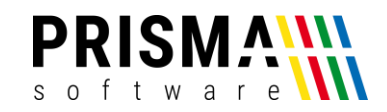

- 2. Prüfen Sie, ob eine aktive Verbindung zwischen dem Kassen-PC und dem Mobilgerät vorhanden ist. Erscheint auf dem Mobilgerät die Meldung "lokal gespeichert", dann haben Sie keine Verbindung zum PDA-Server bzw. zum Programm "netserver".
- 3. Überprüfen Sie den Zugriff auf das Programm "netserver" in den Windows Einstellungen. Alle netserver-Zeilen müssen mit einem grünen Haken versehen sein (sieh[e Abbildung 5\)](#page-9-1). Gehen Sie wie folgt vor:
	- (1) Startmenü (Windows-Taste) öffnen
	- (2) Einstellungen (Zahnrad-Symbol)
	- (3) Windows-Sicherheit (linkes Menü)
	- (4) Firewall und Netzwerkschutz (rechtes Menü)
	- (5) erweiterte Einstellungen
	- (6) eingehende Regeln
	- (7) Änderungen akzeptieren
	- (8) Sollte(n) die Verbindung(en) blockiert sein (rotes Symbol), alle Verbindungen mit einem Rechtsklick zulassen (siehe [Abbildung 5\)](#page-9-1)

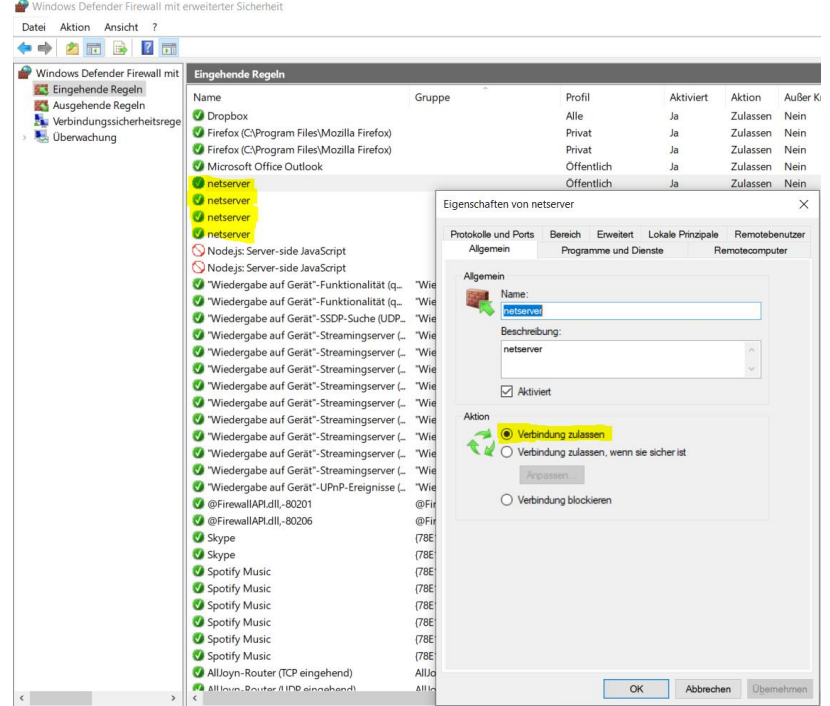

*Abbildung 5: Firewall Einstellungen für netserver*

#### <span id="page-9-1"></span><span id="page-9-0"></span>Funktionsbeschreibung

Hier finden Sie eine Übersicht aller Funktionen der Mobilversion. Nach erfolgreicher Installation und Aktivierung können Sie die Mobilversion App auf Ihrem Mobilgerät öffnen.

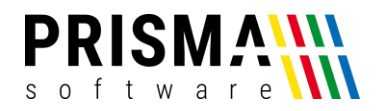

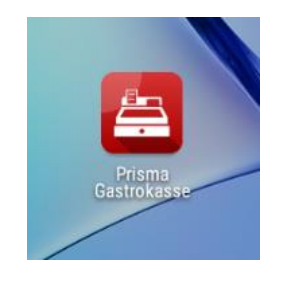

*Abbildung 6: Gastrokassen App*

Geben Sie nun die Bearbeiternummer ein und bestätigen Sie mit "OK".

Geben Sie nun das Passwort ein und bestätigen Sie mit "OK".

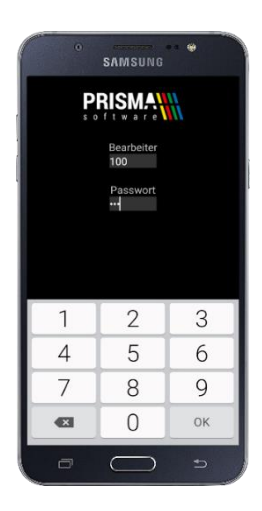

*Abbildung 7: Login*

Nach dem Login gelangen Sie auf die Hauptseite der Mobilversion. Auf der Hauptseite wird immer die Übersicht über alle bestellten Positionen inkl. des Rechnungsbetrages für den entsprechenden Tisch angezeigt. Außerdem stehen Ihnen auf der Hauptseite folgende Funktionen zur Verfügung:

- Tisch eingeben oder über das Stift-Symbol auswählen
- bereits gebuchte Artikel des Tisches aufrufen und Artikel nachbuchen (+ Symbol)
- bereits gebuchte Artikel des Tisches aufrufen und Artikel stornieren (Papierkorb-Symbol)
- Speisekarte aufrufen (Karte)
- Abrechnungsfunktion aufrufen (Abrechnen)
- Weitere Funktionen anzeigen (…)

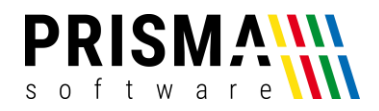

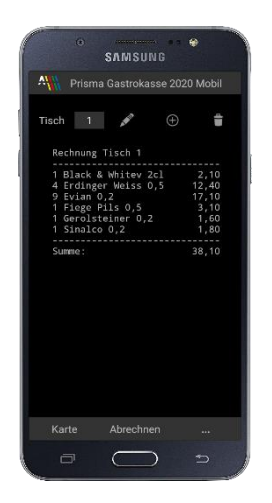

*Abbildung 8: Hauptseite*

#### <span id="page-11-0"></span>Tischauswahl

Über das Stift-Symbol gelangen Sie in die Tischauswahl. Hier werden die Tischnummern angezeigt, die in der Gastrokasse angelegt sind (Die Tische können in der Kassenverwaltung unter "Optionen > Einstellungen > Tische" bearbeitet werden). Über den "...-Button" werden weitere Tische angezeigt, sofern diese angelegt wurden.

| 1  | $\overline{2}$ | 3  | $\overline{4}$ | 5  |
|----|----------------|----|----------------|----|
| 6  | $\overline{7}$ | 8  | 9              | 10 |
| 11 | 12             | 13 | 14             | 15 |
| 16 | 17             | 18 | 19             | 20 |
| 21 | 22             | 23 | 24             | 25 |
| 26 | 27             | 28 | 29             | 30 |
| 31 | 32             | 33 | 34             | 35 |
| 36 | 37             | 38 | 39             | 40 |
| 41 | 42             | 43 | 44             | 45 |
| 46 | 47             | 48 | 49             |    |

*Abbildung 9: Tischauswahl*

Tische, auf denen bereits Positionen über das Mobilgerät gebucht wurden, werden während der laufenden Anwendung rot angezeigt.

#### <span id="page-11-1"></span>Stornierung bereits gebuchter Artikel

Über das Papierkorb-Symbol gelangen Sie in die Stornierungsfunktion. Hier haben Sie die Möglichkeit, Artikel zu stornieren. Zu stornierende Artikel werden über den Button "storno" in das untere

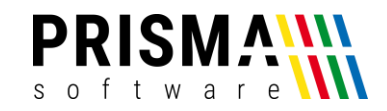

Buchungsfeld "Stornopositionen" verschoben. Über den Button "back" machen Sie den Vorgang rückgängig. Mit dem Button "Stornieren" schließen Sie die Stornierung ab. Die stornierten Artikel werden nicht mehr auf dem Rechnungsbon angezeigt.

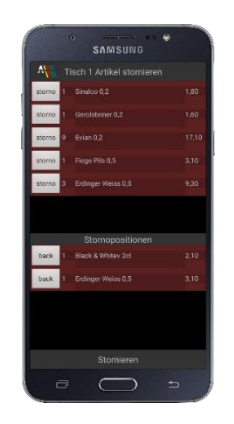

*Abbildung 10: Stornierungsfunktion*

#### <span id="page-12-0"></span>Nachbuchen bereits gebuchter Artikel

Über das + Symbol gelangen Sie in die Nachbuchungsfunktion. Hier haben Sie die Möglichkeit, bereits gebuchte (noch nicht abgerechnete) Artikel erneut zu buchen. Gewünschte Artikel werden über den Button "+" in das untere Buchungsfeld "Neue Positionen" verschoben. Über den Button "back" machen Sie den Vorgang rückgängig. Mit dem Button "Nachbuchen" schließen Sie die Bestellung ab. Die Artikel werden umgehend als Arbeitsbon gedruckt.

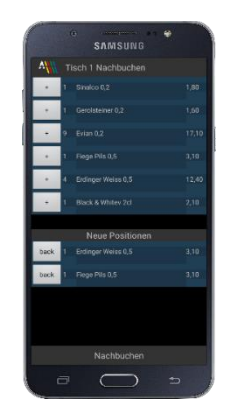

*Abbildung 11: Nachbuchen Funktion*

#### <span id="page-12-1"></span>Speisekarte anzeigen

Mit dem Button "Karte" gelangen Sie in die Warengruppenauswahl [\(Abbildung 12\)](#page-13-2). Nach Auswahl einer Warengruppe gelangen Sie in die Artikelübersicht [\(Abbildung 13\)](#page-13-3). Hier werden alle Artikel angezeigt, die der ausgewählten Warengruppe zugeordnet sind.

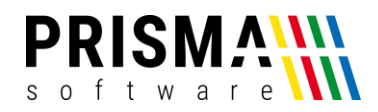

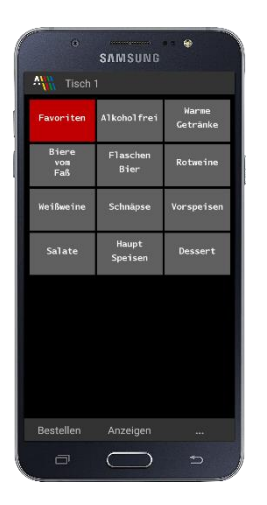

*Abbildung 12: Übersicht Warengruppen Abbildung 13: Artikelübersicht*

<span id="page-13-3"></span>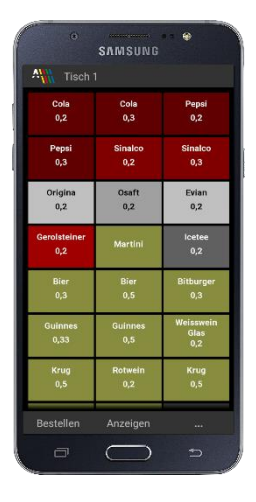

#### <span id="page-13-2"></span><span id="page-13-0"></span>Artikel buchen

Wenn Sie die gewünschten Artikel auswählen, werden diese lokal gespeichert. Über den Button "Anzeigen" können Sie sich alle vorgemerkten Positionen anzeigen zu lassen. Zusätzlich haben Sie über die Buttons "-" und "+" die Möglichkeit, die ausgewählten Positionen ggf. anzupassen [\(Abbildung 14\)](#page-13-4). Über den Button "Bestellen" schließen Sie die Bestellung ab, dies löst den Druck des Arbeitsbons aus. Anschließend gelangen Sie zurück die Hauptseite, auf der die soeben gebuchten Positionen hinzugefügt wurden.

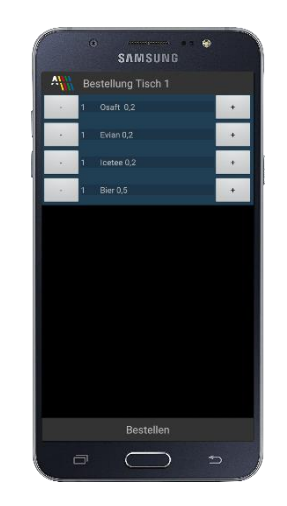

*Abbildung 14: Bestellung anzeigen und bearbeiten*

<span id="page-13-4"></span><span id="page-13-1"></span>Artikelvariante buchen

Sofern Sie im Artikelstamm für einen Artikel (z.B. bei Pizzen unterschiedlicher Größen) Varianten angelegt haben, können Sie diese selbstverständlich auch in der Mobilversion verwenden. Nach der

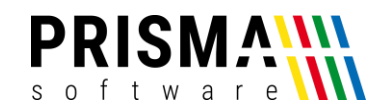

Artikelauswahl erscheinen die Varianten in einem neuen Dialogfenster [\(Abbildung 15\)](#page-14-1). Nach Auswahl der gewünschten Variante gelangen Sie automatisch zurück in die zuletzt geöffnete Warengruppe.

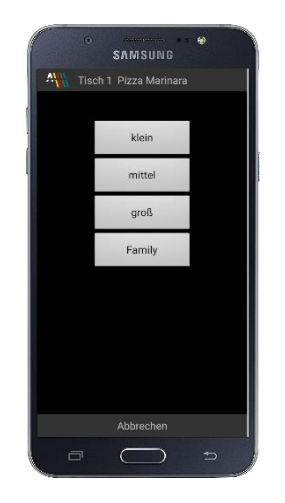

*Abbildung 15: Variantenauswahl*

<span id="page-14-1"></span><span id="page-14-0"></span>Artikel durch Eingabe der Artikelnummer buchen

Wenn Sie die Zusatzfunktionen auf der Hauptseite öffnen, finden Sie die Funktion "Artikel buchen". Mit dieser Funktion haben Sie die Möglichkeit, Buchungen ohne die Speisekartenfunktionen durchzuführen. Geben Sie einfach die Tischnummer, die Artikelnummer und die Menge ein [\(Abbildung 16\)](#page-14-2). Anschließend bestätigen Sie die Bestellung mit dem Button "Bestellen" [\(Abbildung 17\)](#page-14-3).

| $\bullet$              | <b>SAMSUNG</b> | - 60          |
|------------------------|----------------|---------------|
| AW .                   | Artikel buchen |               |
| $\mathbf{1}$<br>Tisch: |                |               |
| Artikel:               | 1000           |               |
| $1 -$<br>Menge:        |                |               |
| ı                      | Cola 0.2       |               |
| ĩ                      | Sinalco 0.2    |               |
|                        |                |               |
| 1                      | $\mathbf{2}$   | 3             |
| $\overline{4}$         | 5              | 6             |
| 7                      | 8              | 9             |
| Œ                      | 0              | OK            |
| Θ                      |                | $\Rightarrow$ |

<span id="page-14-3"></span><span id="page-14-2"></span>*Abbildung 16: Buchen mit Artikelnummer Abbildung 17: Artikelauswahl bestellen*

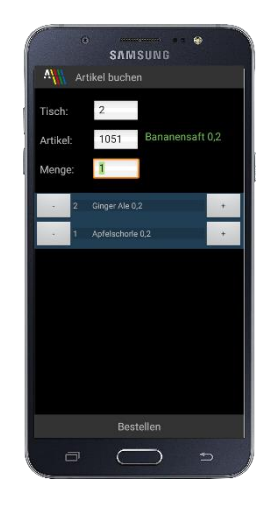

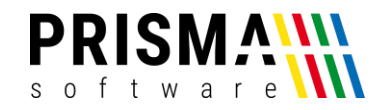

#### <span id="page-15-0"></span>Sonderfunktionen Bestellungen

Über den Button "..." in den Warengruppen und in der Artikelübersicht gelangen Sie in die Optionsübersicht mit weiteren Funktionen [\(Abbildung 18\)](#page-15-2).

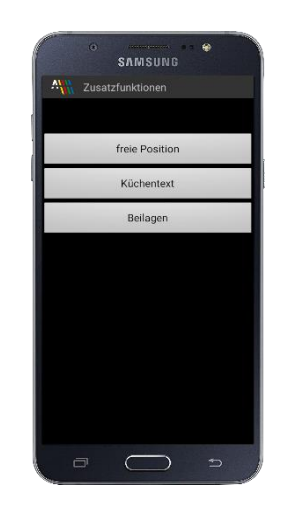

*Abbildung 18: Sonderfunktionen Bestellungen*

<span id="page-15-2"></span><span id="page-15-1"></span>Freie Position buchen

Nicht im Artikelstamm vorhandene Positionen können Sie einfach über die Funktion "freie Position" erzeugen [\(Abbildung 19\)](#page-15-3).

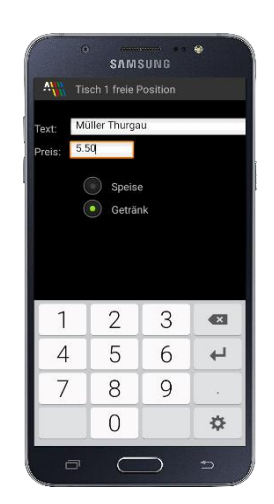

*Abbildung 19: Freie Position buchen*

<span id="page-15-3"></span>Geben Sie im Feld "Text" die Bezeichnung des Artikels ein. Nach der Preisangabe geben Sie über die Checkbox an, ob es sich um ein Getränk oder eine Speise handelt. Die Unterscheidung ist für die Mehrwertsteuerzuordnung relevant und für eine korrekte Buchung zwingend notwendig. Über den Button "freie Position speichern" ist die Position gespeichert. Anschließend gelangen Sie wieder in die

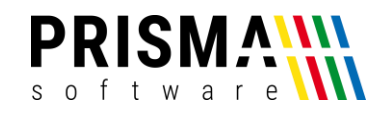

Speisekarte. Über den Menüpunkt "Anzeigen" können Sie den Artikel und ggf. weitere Artikel aus der Karte einsehen und ggf. bearbeiten. Über den Button "Bestellen" wird die Bestellung abgeschlossen und der Arbeitsbondruck ausgelöst.

#### <span id="page-16-0"></span>Küchentext hinzufügen

Sie haben die Möglichkeit, der zuletzt gebuchten Position einen Zusatztext hinzuzufügen [\(Abbildung 20\)](#page-16-2).

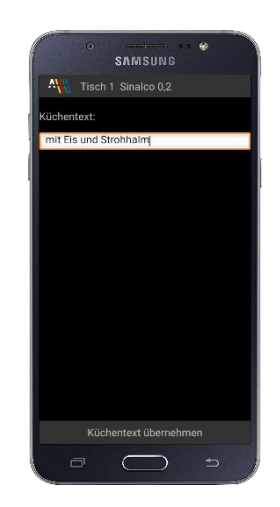

*Abbildung 20: Küchentext hinzufügen*

<span id="page-16-2"></span>Geben Sie den Zusatztext in das Textfeld ein und bestätigen Sie die Eingabe mit dem Button "Küchentext buchen".

Dieser Text erscheint dann auf dem Arbeitsbon (z.B. ohne Sahne, ohne Eiswürfel etc.).

#### <span id="page-16-1"></span>Beilagenauswahl

Über den Button "Beilagen" gelangen Sie in die Beilagenauswahl. Über die Pfeiltasten können Sie die durch die angelegten Beilagengruppen blättern (**Hinweis:** Die Beilagen und Beilagengruppen werden in der Gastrokassen-Verwaltung unter Artikelstamm > Beilagengruppe definiert). Hier können Sie gewünschten Beilagen auswählen [\(Abbildung 21\)](#page-17-1).

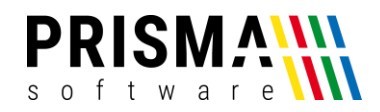

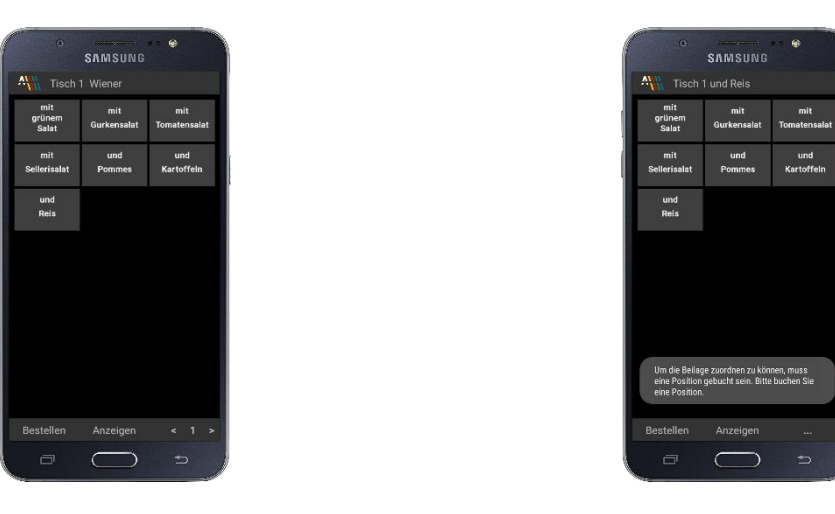

*Abbildung 21: Beilagenauswahl Abbildung 22: Hinweistext*

<span id="page-17-2"></span>

<span id="page-17-1"></span>Diese werden immer der letzten ausgewählten Position zugeordnet. Sollten sie noch keine Position gebucht haben, erscheint ein entsprechender Hinweis im Display [\(Abbildung 22\)](#page-17-2). **Hinweis:** Die einem Hauptgericht zugeordneten Beilagen werden bei der Buchung einer Hauptspeise direkt abgefragt.

#### <span id="page-17-0"></span>Abrechnungsfunktionen

Über den Button "Abrechnen" auf der Hauptseite gelangen Sie zu den Abrechnungsfunktionen.

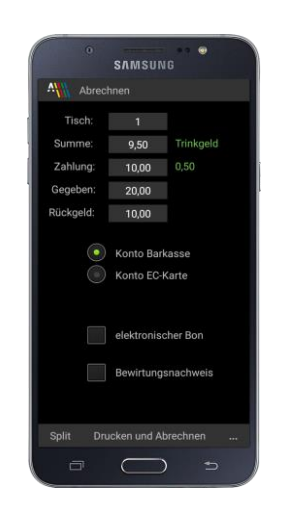

*Abbildung 23: Abrechnungsdialog*

Im oberen Bereich werden der abzurechnende Tisch sowie der offene Gesamtbetrag des Tisches (Feld: "Summe") angezeigt. Im Feld "Zahlung" haben Sie die Möglichkeit, den Wunschzahlbetrag des Kunden inkl. Trinkgeld einzugeben. Im Feld "Gegeben" geben Sie den Betrag ein, den der Kunde Ihnen aushändigt. Das Rückgeld wird auf Basis des Trinkgeldes (Trinkgeld = Zahlung – Summe) ermittelt und angezeigt. Mit den Auswahlfeldern "Konto Barkasse" und "Konto EC-Karte" wählen Sie die Zahlungsart aus. Das Konto Barkasse ist standardmäßig aktiviert.

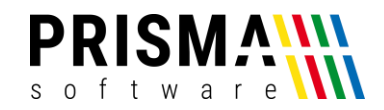

Die Abrechnung wird mit dem Button "Drucken und Abrechnen" abgeschlossen.

<span id="page-18-0"></span>Elektronischer Rechnungsbon

Mit der Checkbox "elektronischer Bon" kann ein digitaler Rechnungsbon erzeugt werden.\* Der Rechnungsbon wird als pdf-Datei erzeugt und auf unserem Prisma Datenserver abgespeichert. Der Link zum Rechnungsbon wird in einen QR-Code umgewandelt und auf dem Display des Mobilgerätes angezeigt [\(Abbildung 24\)](#page-18-3).

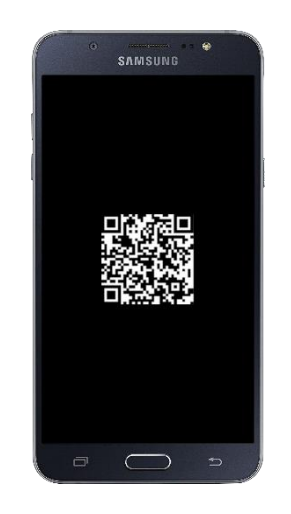

*Abbildung 24: Rechnungsbon als QR-Code*

<span id="page-18-3"></span>Der Kunde kann den QR-Code nun mit der Kamerafunktion seines Mobiltelefons einscannen und der Rechnungsbon erscheint umgehend (aktive Internetverbindung vorausgesetzt). Der Kunde kann sich die Rechnung abspeichern, sofern gewünscht.

\*Für diese Funktion ist ein Zusatzmodul erforderlich. Sie können die Lizenz in unsere[n Online-Shop](https://www.prismasoftware.de/produkt/elektronischer-kassenbon-fuer-gastrokasse-2020/) erwerben.

<span id="page-18-1"></span>Bewirtungsnachweis erzeugen

Mit der Checkbox "Bewirtungsnachweis" wird ein Bewirtungsnachweis erzeugt und unter den Rechnungsbon gedruckt.

<span id="page-18-2"></span>Rechnungsbetrag splitten

Mit der Tischsplit-Funktion haben Sie die Möglichkeit, gebuchte Artikel individuell abzurechnen.

- 1. Im **oberen** Bereich wird die gesamte Tischrechnung angezeigt.
- 2. Im **unteren** Bereich wird die Splitrechnung angezeigt.

Mit den Buttons "split" kann eine Position mit Menge = 1 von oben nach unten gebucht werden.

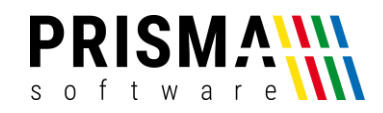

Mit dem Button "back" kann eine Position aus der Splitrechnung wieder zurück auf die Gesamtrechnung gebucht werden.

Nach entsprechender Auswahl bestätigen Sie die Teilmenge über den Button "Übernehmen". Der Teilbetrag wird mit der Kennzeichnung "Split-Betrag" in die Abrechnungsfunktion übernommen [\(Abbildung 26\)](#page-19-1). Sofern noch nicht alle Positionen abgerechnet wurden, springt das Programm automatisch wieder in die Tischsplit-Funktion. Wurden alle Positionen abgerechnet, springt das Programm auf die Hauptseite, die dann einen leeren Tisch anzeigt.

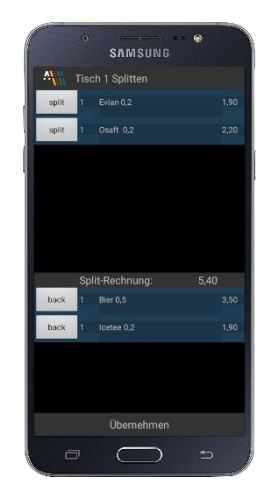

4,00  $500$  $1.00$ Drucken und Abrechn

**SAMSUNI** 

*Abbildung 25: Splitfunktion Abbildung 26: Abrechnungsdialog Splitbetrag*

#### <span id="page-19-0"></span>Sonderfunktionen EC Kartenterminal

In der Abrechnungsübersicht gelangen Sie über den Button "..." zu den Zusatzfunktionen des EC Kartenterminals [\(Abbildung 28\)](#page-19-2).

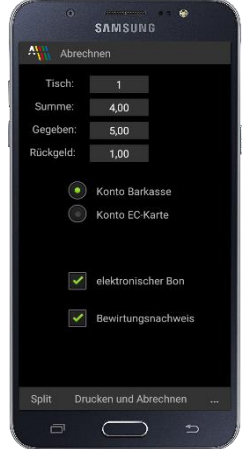

<span id="page-19-1"></span>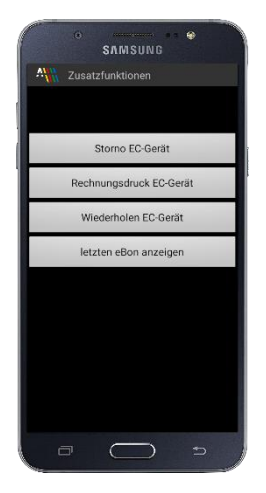

<span id="page-19-2"></span>

*Abbildung 27: Abrechnungsdialog Abbildung 28: EC-Kartenterminal Zusatzfunktionen*

Folgende Funktionen stehen Ihnen in diesem Menü zur Verfügung:

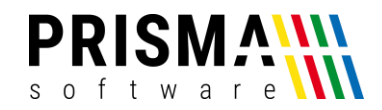

#### **Storno EC-Gerät:**

Mit dieser Funktion kann die letzte Kartenzahlung über das Mobilgerät storniert werden.

#### **Rechnungsdruck EC-Gerät:**

Mit dieser Funktion können Sie den letzten abgerechneten Rechnungsbon über Ihr Kartenterminal ausdrucken. Sie vermeiden damit Laufwege zum Bondrucker.

#### **Wiederholen EC-Gerät:**

Falls es während eines Bezahlvorgangs zu einer technischen Störung kommt, können Sie den letzten Betrag erneut an das Kartenterminal senden.

#### **Letzten eBon anzeigen:**

Mit dieser Option wird der letzte QR-Code angezeigt, mit dem der Rechnungsbon aufgerufen werden kann (vgl. [Elektronischer Rechnungsbon\)](#page-18-0).

**Hinweis:** Für die Nutzung der EC-Kartenterminal Funktionen ist ein Zusatzmodul erforderlich. Das Kartenterminalmodul für die Prisma Gastrokasse können Sie in unserem [Online Shop](https://www.prismasoftware.de/produkt/kartenterminal-modul-fuer-prisma-gastrokasse/) erwerben.

Details über die Funktionsweise der Prisma Gastrokasse / der Mobilversion mit einem EC-Kartenterminal finden Sie in der [Modulbeschreibung.](https://www.prismasoftware.de/wp-content/uploads/doku/Prisma%20Gastrokasse_Kartenterminal.pdf)

#### <span id="page-20-0"></span>Weitere Funktionen

<span id="page-20-1"></span>Auf der Hauptseite stehen Ihnen über den"…-Button" weitere Funktionen zur Verfügung [\(Abbildung 29\)](#page-20-1).

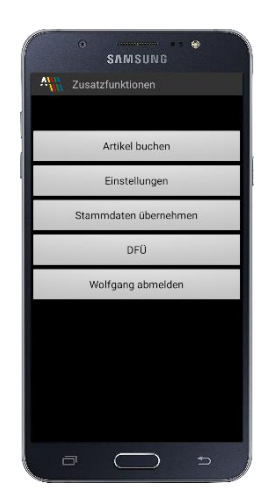

*Abbildung 29: weitere Funktionen*

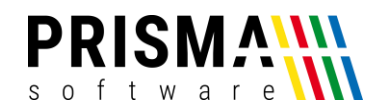

#### <span id="page-21-0"></span>Einstellungen

In den Einstellungen werden Ihnen Informationen über Ihr Mobilgerät sowie ihre Prisma Gastrokasse Mobil Software angezeigt. Ob Sie mit der aktuellen Version arbeiten, können Sie auf unserer Website überprüfen. Die aktuelle Version finden Sie in unserem [Downloadcenter.](https://www.prismasoftware.de/wp-content/software/)

Das Feld "IP-Adresse Server" zeigt die IP-Adresse Ihrer Gastrokasse. Wir Sie die Verbindung zwischen Ihrem Mobilgerät und dem Gastrokassen-PC herstellen, wird im Abschnitt "Aktivierung der Mobilversion [und Verbindung zum Kassen-PC](#page-7-1)" beschrieben. Sollten Sie sich nach der Verwendung der Demoversion für einen Kauf entscheiden, können Sie hier ebenfalls Ihre Lizenznummer sowie den Freigabecode eingeben. Wie Sie diese Informationen erhalten, ist im Abschnitt "[Freischaltung der Mobilversion](#page-7-0) auf [eigenem Android-Mobilgerät](#page-7-0)" beschrieben.

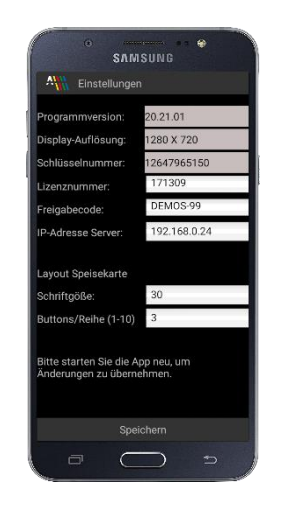

*Abbildung 30: Einstellungen*

#### **Layout der Speisekarte**

Abhängig von Ihren individuellen Vorstellungen können Sie die Schriftgröße und die Anzahl der Buttons pro Reihe in der Speisekarte festlegen. **Hinweis:** wenn Sie sich für nur einen Button pro Reihe entscheiden, werden die Buttons über die ganze Bildschirmbreite dargestellt. Alle Artikel erscheinen dann in einer Listendarstellung.

Sollten Sie Änderungen vornehmen, müssen Sie diese über den Button "Speichern" bestätigen und die App neu starten.

#### <span id="page-21-1"></span>Datenübertragung erneut starten

Bei fehlender WLAN-Verbindung zwischen Ihrem Mobilgerät und dem Kassen-PC, werden die Daten lokal auf dem Mobilgerät gespeichert. Die Anzahl der so gespeicherten Buchungen wird neben dem Button "DFÜ" angezeigt. Ist nichts angezeigt, sind alle Daten online verbucht. Wird eine Zahl angezeigt

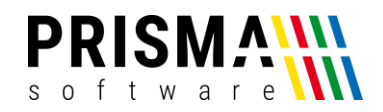

(z.B. 5), dann sind fünf Buchungen zwischengespeichert. Durch Auswahl von "DFÜ" wird versucht, die Daten erneut zum Server zu übertragen.

**Hinweis:** Es wird vor jeder weiteren Artikelbuchung versucht, vorhandene, zwischengespeicherte Daten zu übertragen.

<span id="page-22-0"></span>Bearbeiter abmelden / aktuellen Bearbeiter anzeigen

Um die App nicht über den "Zurück-Button" des Betriebssystems versehentlich zu verlassen, haben wir die Funktion "Bearbeiter abmelden" eingeführt. In der Übersicht [\(Abbildung 29\)](#page-20-1) sehen Sie den aktuell eingeloggten Bearbeiter (hier lautet der Name des Bearbeiters "Wolfgang"). Über den Button "Wolfgang abmelden" wird der aktuelle Benutzer abgemeldet. Es erscheint der Login-Screen und ein anderer Bearbeiter kann sich anmelden (**Hinweis:** Die Benutzer werden in der Kassenverwaltung unter "Optionen > Einstellungen > Kellner" verwaltet).

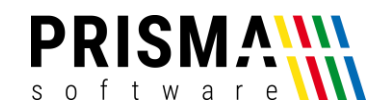

<span id="page-23-0"></span>Anhang 1 (bebilderte Schritt-für-Schritt Installations- und Aktivierungsanleitung)

Die nachfolgenden Informationen und Screenshots helfen Ihnen bei der Installation mit USB-Kabelverbindung auf Ihrem Mobilgerät. **Hinweis:** Für die empfohlene Installation mit bestehender Internetverbindung schauen Sie sich bitte unser ausführliche[s Installationsvideo](https://www.prismasoftware.de/wp-content/uploads/Installationsvideo_Mobilversion.mp4) auf unserer Homepage an.)

**1. WLAN-Verbindung herstellen**

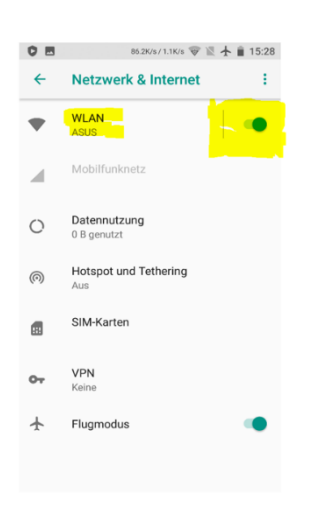

*Abbildung 31: WLAN aktivieren*

#### **2. Mobilgerät mit dem Kassen-PC verbinden**

Schließen Sie Ihr Mobilgerät per USB-Kabel an den Kassen-PC an (**Hinweis**: ggf. müssen Sie diese Verbindung am Android Gerät zulassen. Achten Sie auf Meldungen diesbezüglich oder wischen Sie vom oberen Bildschirmrand nach unten, um die erforderliche Zulassung zu gewähren). Alternativ können Sie die Installation auch über eine bestehende Internetverbindung Ihres Mobilgerätes durchführen (siehe Abschnitt "[Installation mit bestehender Internetverbindung \(empfohlen\)](#page-5-1)".

#### **3. Installation von Software unbekannter Herausgeber zulassen**

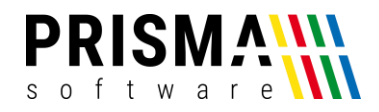

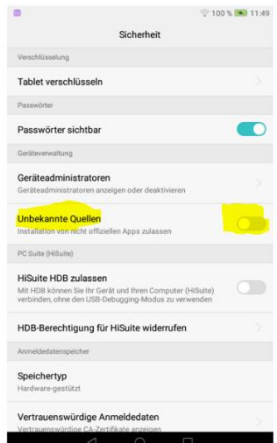

*Abbildung 32: Software unbekannter Herausgeber zulassen*

#### <span id="page-24-0"></span>**4. Deaktivieren der automatischen Bildschirmdrehfunktion**

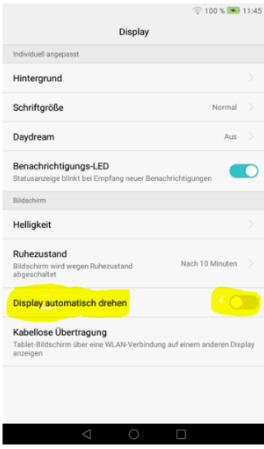

*Abbildung 33: Deaktivieren der automatischen Bildschirmdrehung*

#### <span id="page-24-1"></span>**5. Installationsdatei auf das Mobilgerät kopieren**

Starten Sie am Kassen-PC den Windows Explorer und gehen auf das Verzeichnis "c:\prisma". Dort sehen Sie ein Unterverzeichnis "mobilversion" [\(Abbildung 34\)](#page-24-2). Kopieren Sie nun die Datei "prisma.apk" ins Hauptverzeichnis des internen Speichers.

<span id="page-24-2"></span>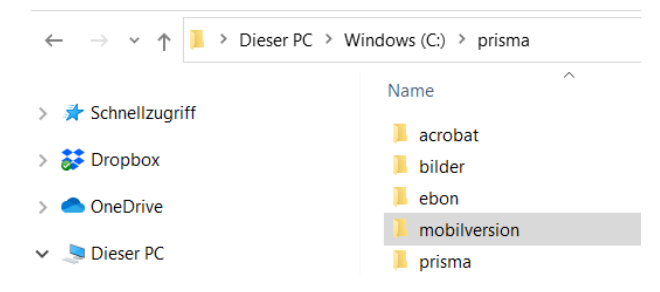

*Abbildung 34: Prisma Verzeichnis im Windows Explorer*

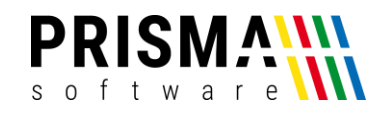

#### **6. Installation starten**

Öffnen Sie auf Ihrem Mobilgerät das Hauptverzeichnis über einen Dateimanager und starten Sie die Installation durch Anklicken der Installationsdatei "prisma.apk" ([Abbildung 36\)](#page-25-1). Bestätigen Sie ggf. die Installation und erlauben Sie notwendige Zugriffsberechtigungen [\(Abbildung 37\)](#page-25-2). **Hinweis:** Sollte auf Ihrem Mobilgerät kein Dateimanager vorinstalliert sein, können Sie eine beliebige Anwendung aus dem PlayStore herunterladen (vgl. [Abbildung 35\)](#page-25-0).

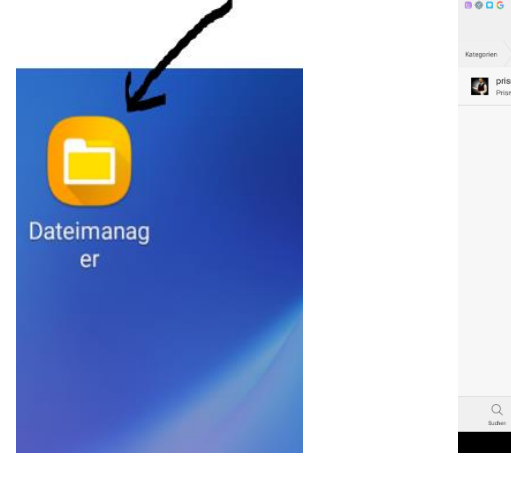

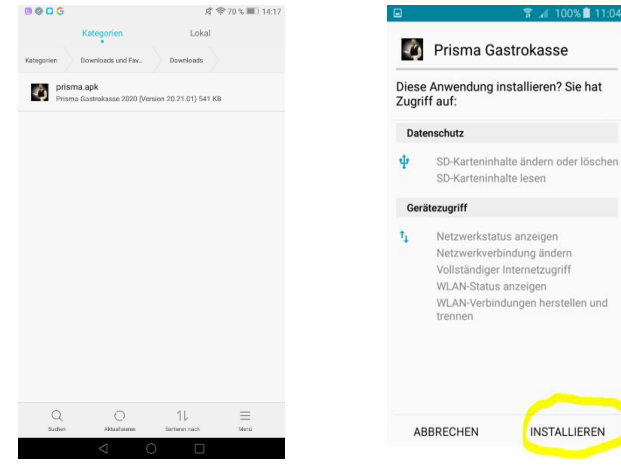

<span id="page-25-0"></span>*Abbildung 35: Dateimanager App (Beispiel)*

<span id="page-25-1"></span>*Abbildung 36: Prisma Installationsdatei Abbildung 37:* 

<span id="page-25-2"></span>*Installationsdialog*

#### **7. Mobilversion freischalten**

.

Gehen Sie wie im Abschnitt "Freischaltung der Mobilversion [auf eigenem Android-Mobilgerät](#page-7-0)" vor.

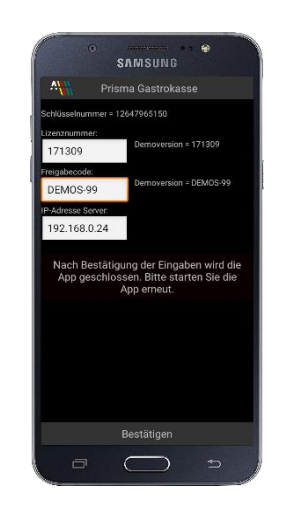

*Abbildung 38: Mobilversion freischalten*

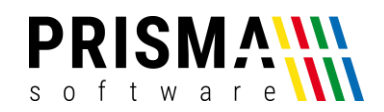

#### <span id="page-26-0"></span>Anhang 2 (Installationsanleitung Prisma Gastroasse auf Kassen-PC)

Die Verwendung der Mobilversion erfordert eine Verbindung zu einer installierten Version der Gastrokasse auf einem Kassen-PC. Um die Gastrokasse zu installieren, gehen Sie bitte wie folgt vor:

- 1. Laden Sie die [Demoversion der Prisma Gastrokasse](https://www.prismasoftware.de/wp-content/software/setup_gastrokasse20.exe) in unserem Downloadcenter herunter
- 2. Öffnen Sie die heruntergeladene Datei **setup\_gastrokasse20.exe** mit einem Doppelklick
- 3. Wählen Sie die Installationssprache aus (die Systemsprache wird beim Programmstart separat abgefragt und ist unabhängig von der Installationssprache)
- 4. Geben Sie den Zielordner für die Installation der Prisma Gastrokasse ein (Standardverzeichnis ist c:/prisma).
- 5. Entscheiden Sie, ob die Gastrokasse als Verknüpfung auf Ihrem Desktop angelegt werden soll (empfohlen)
- 6. Starten Sie die Installation über den Button "Installieren" (Hinweis: Nach Abschluss des Kopiervorgangs wird automatisch ein zweites Setup gestartet, um den zwingend erforderlichen Firebird Datenbankserver zu installieren. Sofern Sie bereits einen Firebird Server auf Ihrem PC installiert haben, erhalten Sie eine entsprechende Meldung).
- 7. Beenden Sie das Setup mit dem Button "Fertigstellen". Ihre Gastrokasse ist nun installiert und nach Freischaltung umgehend betriebsbereit (**Hinweis:** Die Zugangsdaten für die Demoversion lauten wie folgt: Lizenznummer: 171309; Freigabecode: DEMOS-99)

Sollten während des Installationsvorgangs unerwartet Fehlermeldungen auftreten, kontaktieren Sie uns bitte über unser [Kontaktformular.](https://www.prismasoftware.de/kontakt/)

Nun muss der PDA-Server aktiviert werden. Dieser muss zwingend gestartet sein, um die Kommunikation zwischen der Mobilversion und dem Kassen-PC sicherzustellen. Um den PDA-Server zu aktivieren, gehen Sie wie im Abschnitt "[Aktivierung des PDA-Servers](#page-4-1)" beschrieben vor.